# **تنظيمات پيشرفته در اکسل همه چيز در مورد پنجره Options**

در اين مبحث راجع به تنظيماتی بحث ميشود که مربوط به ساختار خود اکسل است. با فراگيری تنظيماتی که در اين مقاله به آنها اشاره ميشود شما ميتوانيد ساختار اکسل خود را برخلاف پيشفرض به صورت دلخواه خود تعيين نمائيد.

برای انجام تنظيمات پيشرفته در اکسل کافيست از منوی Tools گزينه Option را انتخاب کرده تا پنجرهای تحت عنوان Options ظاهر شود. تنظيمات موجود در اين پنجره شامل سيزده قسمت مختلف است که در زير به توضيح اين قسمتها پرداخته خواهد شد.

- 3/4 مطالعه اين مقاله را به طور کامل به شما پيشنهاد نمیکنم بلکه معتقدم که از آن بايد به عنوان يک مرجع استفاده کرده و در موقع لزوم به آن رجوع نمائيد. مطالعه اين مبحث زمانی مفيد خواهد بود که شما به مباحث مختلف اکسل اشراف داشته باشيد.
- 3/4 تغييراتی که با انتخاب برخی گزينههاي اين پنجره ميدهيد ممکن است زمانی عمل کنند که پس از انجام تغييرات يک بار از اکسل خارج و مجدداً آن را اجرا نمائيد.
- 3/4 از آنجا که اکثر تنظيمات پيشفرض مربوط به اين پنجره عموماً مطلوبترين حالت است، کمتر با اين پنجره سروکار خواهيد داشت. مهمترين ثمره مطالعه مطالب اين مبحث، فهميدن علت بروز پارهای از مسائل در اکسل است.

#### **-١ نمايش (View(**

تنظيمات مربوط به موارد نمايشی در زبانه View اين پنجره انجام ميشود.

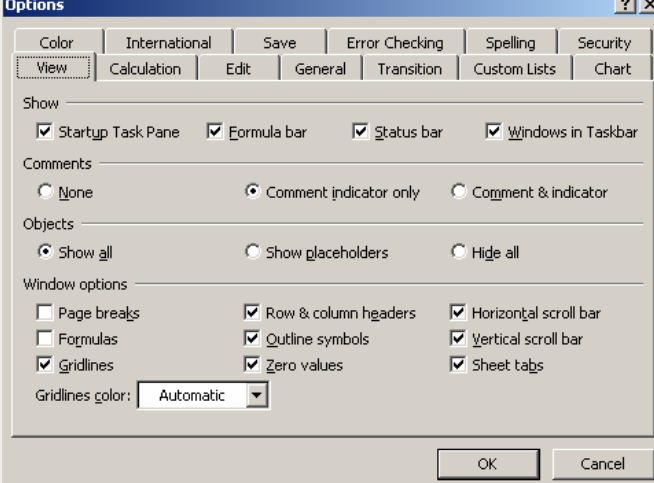

3/4 برخی از تنظيماتی که در اين قسمت اعمال میشود فقط برای فايلی که باز است لحاظ شده و در صورت Save فايل روی آن باقی ميماند و تاثيری روی ساير فايلها ندارد.

اين زبانه شامل چهار قسمت است که در ادامه توضيح داده ميشود.

 $Show -1-1$ 

زمانی که اکسل را اجرا ميکنيد مواردی که در قسمت Show از اين زبانه انتخاب شدهاند، نمايش داده ميشوند.

- 3/4 Pane Task Startup: اگر اين گزينه انتخاب شده باشد، در زمانی که وارد محيط اکسل ميشويد Pane Task ظاهر شود.
- 3/4 Bar Formula: اگر اين گزينه انتخاب شده باشد، در زمانی که وارد محيط اکسل ميشويد Formula bar به طور پيش فرض روی صفحه نشان داده خواهد شد. در غير اينصورت اين نوار را روی صفحه اکسل خود نخواهيد ديد.
- 3/4 bar Status: اگر اين گزينه انتخاب شده باشد، در زمانی که وارد محيط اکسل ميشويد bar Status به طور پيشفرض روی صفحه قرار دارد. در غير اينصورت اين نوار را روی صفحه اکسل خود نخواهيد ديد.
- 3/4 Taskbar in Windows: زمانی که يک فايل در اکسل باز ميکنيد و يا يک فايل جديد ايجاد ميکنيد، آن فايل را روی نوار ابزار ويندوز خود نيز خواهيد داشت. علت اين است که اين گزينه انتخاب شده است در غير اينصورت روی نوار ابزار تنها نماد برنامه اکسل را مشاهده خواهيد کرد.که در اين صورت بايد از طريق منوی Window سراغ فايلهای باز برويد.

# Comments -٢-١

در اين زبانه از پنجره Option نحوه نمايش اين توضيحات در روی صفحه قابل تنظيم است.

توجه داشته باشيد، نمايش و يا عدم نمايش توضيحات در روی صفحه از طريق گزينه Comments از منوی View هم قابل تعريف است. آنچه در اين قسمت از پنجره Options تنظيم ميشود در واقع حالت پيشفرض نمايش توضيحات است.

- 3/4 None: با انتخاب اين گزينه Commentها روی صفحه نشان داده نميشود.
- 3/4 only indicator Comment: با انتخاب اين گزينه فقط مکان سلولها با علامت قرمز رنگ در گوشه سلول مربوطه نشان داده ميشود.
- 3/4 indicator & Comment: با انتخاب اين گزينه خود توضيحات نيز به طور ثابت در صفحه نمايش داده ميشود.

# Objects -٣-١

نمايش يا عدم نمايش اشيايي که روی صفحه قرار داده ميشوند در اين قسمت قابل تنظيم است.

- 3/4 all Show: تمامی اشياء موجود در صفحه را به طور کامل نشان ميدهد.
- 3/4 placeholders Show: در اين حالت اگر نموداری داشته باشيد با يک مستطيل خاکستری فقط مکان نمودار نشان داده ميشود نه خود نمودار.
	- 3/4 all Hide: تمامی اشياء موجود در صفحه را از ديد کاربر پنهان ميکند.

## Window options -۴-١

نحوه نمايش عناصر مختلف روی صفحه در اين قسمت قابل تنظيم است.

- 3/4 breaks Page: اگر از با مبحث تنظيمات چاپ (Setup Page (آشنا باشيد میدانيد که با گرفتن Print Preview از صفحه خطچينهايي محدوده صفحه شما را مشخص ميکنند. اين درصورتی است که اين گزينه از زبانه View در Options انتخاب شده باشد.
- 3/4 Formulas: اگر فرمولی در يک سلول بنويسيد، نتيجه اين فرمول در آن سلول نشان داده ميشود ولی اگر بخواهيد به صورت پيشفرض بهجای نتيجه، خود فرمول در سلول نمايش پيدا کند کافيست اين گزينه را انتخاب نمائيد. (يادآوری: کليد ميانبر ~+Ctrl (
- 3/4 Gridlines: صفحه اکسل به طور پيشفرض يک صفحه مشبک است که به آنها Gridlines گفته مي شود اگر بخواهيد اين خطوط روی صفحه شما نمايش داده نشود، بايد اين گزينه را از انتخاب خارج نمائيد.
- 3/4 headers column & Row: اگر اين گزينه از حالت انتخاب خارج شود ديگر رئوس سطرها وستونها نمايش داده نميشود.
- 3/4 symbols Outline: اگر با مبحث Outline and Group آشنا باشيد، اين گروهبندی زمانی روی صفحه شما نمايش داده خواهد شد که اين گزينه انتخاب شده باشد.
- 3/4 values Zero: اگر اين گزينه انتخاب نشده باشد، سلولهايي که مقدار آنها صفر است و يا فرمولهايي که نتيجه آنها صفر ميباشند به صورت خالی نمايش داده ميشوند.
	- 3/4 bar scroll Horizontal: ميله Scroll افقی پنجره اکسل را محو ميکند.
	- 3/4 bar scroll Vertical: ميله Scroll عمودی پنجره اکسل را محو ميکند.
	- 3/4 tabs Sheet: نام کاربرگها که در پائين صفحه اکسل وجود دارند را محو ميکند.

# **-٢ محاسبات (Calculation (**

تنظيمات مربوط به موارد محاسباتی در زبانه Calculation اين پنجره انجام ميشود.

3/4 تنظيماتی که در اين قسمت اعمال می شود فقط برای فايلی که باز است لحاظ شده و در صورت Save فايل روی آن باقی ميماند و تاثيری روی ساير فايلها ندارد.

اين زبانه شامل چهار قسمت است که در ادامه توضيح داده ميشود.

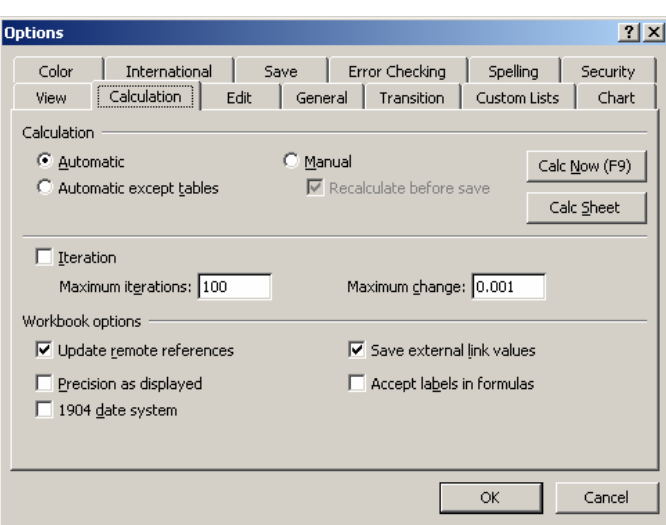

#### Calculation -١-٢

- تنظيم نحوه محاسبه فرمولها در اين قسمت و توسط گزينههای زير صورت ميگيرد.
	- 3/4 Automatic: حالت پيش فرض محاسبه فرمولها به صورت اتوماتيک است.
- 3/4 Manual: زمانی که يک فرمول مينويسيد اگر يکی از متغيرهای فرمول را تغيير دهيد در حالتی که گزينه Automatic انتخاب شده است مقدار جديد فرمول بلافاصله محاسبه و نمايش داده ميشود. اما در اين حالت محاسبه مقدار جديد نتيجه فرمول تا زدن دکمه Now Calc از اين زبانه و يا زدن دکمه F9 در خود کاربرگ انجام نميشود. فرق Clac Now با Calc Sheet در اين است که Calc Sheet فقط مقادير فرمولهای موجود در کاربرگ فعال را مجدداً محاسبه ميکند ولي Now Calc اين کار را با تمامی کاربرگها انجام ميدهد. در حالت انتخاب Manual اگر گزينه save befor Recalculate انتخاب شده باشد در هنگام عمل ذخيره کردن، نتايج کليه فرمولها با محاسبه مجدد به روز ميشود.
- 3/4 tables except Automatic: در اين حالت کليه فرمولها غير از مقادير محاسبه شده توسط Table) در مقالات بعدی در مورد اين مبحث توضيح داده خواهد شد) دقيقاً مشابه حالت Automatic محاسبه ميشوند.

#### Iteration -٢-٢

حداقل و حداکثر ميزان دقت و تعداد تکرار در جستجوی هدف يا Seek Goal در مقالات بعدی در مورد اين مبحث توضيح داده خواهد شد) در اين قسمت تعريف ميشود.

#### Workbook options -٣-٢

تنظيمات مربوط به نحوه دخيل کردن عناصر موجود در يک فايل اکسل در اين قسمت صورت ميگيرد.

- 3/4 references remote Update: اگر چنانچه از يک مرجع خارجی در محاسبات خود استفاده ميکنيد (مثلاً سلولی که در يک کاربرگ ديگر است و يا اينکه يک شی خارجی غير OLE در کاربرگ خود داشته باشيد) و يا مقدار مرجع به کاربرگ فعلی شما وابسته باشد، با انتخاب اين گزينه در هنگام استفاده از فايل مورد نظر، مراجع خارجی نيز به روز خواهند بود.
- 3/4 displayed as Precision: اکسل با دقت ١۵ رقم اعداد را نگهداری ميکند. اما عموماً با تغييراتی که در قالب اعداد داده ميشود، نحوه نمايش آنها نيز تغيير ميکند. حال اگر اين گزينه انتخاب شود مقادير اعداد به همان صورتی که نمايش داده ميشوند، نگهداری نيز ميشوند در غير اينصورت مقداری که از اعداد نگهداری ميشود، همان مقدار اصلی و قبل از تغيير آن هاست. به عنوان مثال ٢ فايل مختلف ايجاد کنيد. در يکی اين گزينه را انتخاب و در دومی از انتخاب خارج سازيد. در هر دو فايل در سلولهای 1A و 2A به ترتيب اعداد 2.001 و2.002 تايپ کنيد و سپس در هر دو فايل اين دو سلول را در قسمت Number پنجره Format Cell با دو رقم اعشار را برای نمايش مشخص نماييد. در سلول 3A جمع دو سلول را محاسبه نمائيد(دقت کنيد سلول 3A در حالت General باقی بماند). مشاهده ميکنيد که در فايل اول مقدار 3A برابر 4 ولی در فايل دوم 3A برابر 4.003 خواهد شد. چراکه در فايل اول مقادير تغيير يافته سلول های 1A و 2A يعنی 2.00 و 2.00 نگهداری ميشود ولی

در فايل دوم عليرغم تغيير قالب و نمايش مقدار 2.002.00 برای مقادير، باز مقدار اصلی سلول های 1Aو2A يعنی 2.001 و2.002 نگهداری ميشوند.

- 3/4 system date :1094 عموماً دو نوع مبنای تاريخ روی سيستم وجود دارد. حالت پيش فرض در اکسل ١٩٠٠ است اما با انتخاب اين گزينه مبنای تاريخ ١٩٠۴ خواهد بود.
- Save external link value: زمانی که يک دادهخارجی را به عنوان شی در يک کاربرگ درج شود، مقادير اين شی ميتواند به دوصورت نگهداری شود. يکی با لينک به آن شی تغييرات نمايش داده شود و دوم اينکه شی عيناً در هنگام ذخيره فايل در خود فايل اکسل نگهداری شود. با انتخاب اين گزينه مورد اول تحقق پيدا ميکند.
- 3/4 formulas in labels Accept: همانطور که ميدانيد، برای يک محدوده از دادهها قابليت تعريف يک نام وجود داشت که به آن Label ميگفتيم. اگر ميخواهيد از اين Label ها در فرمولها استفاده کنيد اين گزينه بايد انتخاب شده باشد.

## **-٣ ويرايش (Edit (**

.

تنظيمات مربوط به موارد ويرايشی در زبانه Edit اين پنجره انجام ميشود.

در اين زبانه از پنجره Options کليه تنظيمات مربوط به ويرايش سلولها صورت ميگيرد. مواردی که در اين زبانه وجود دارد، موارد پيشفرضی در خصوص نحوه عملکرد در هنگام و يا پس از ويرايش سلولها ميباشند

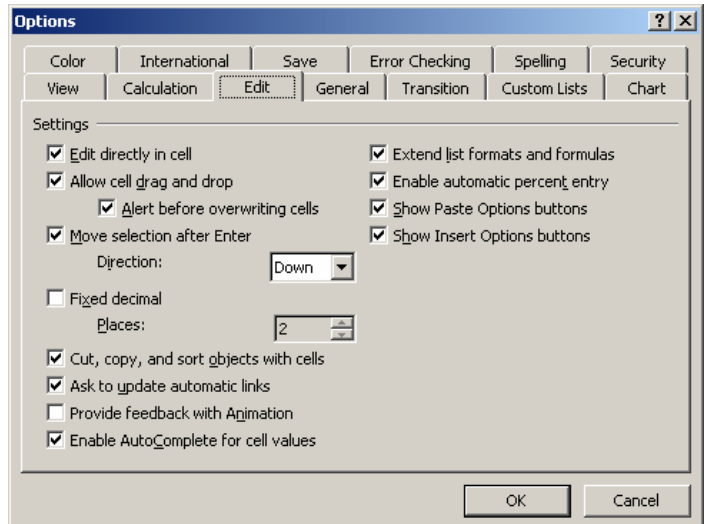

تنظيمات مربوط به اين زبانه در زير توضيح داده ميشود.

- 3/4 cell in directly Edit: همانطور که ميدانيد ويرايش يک سلول به کمک دابلکليک و يا دکمه 2F انجام ميشود. اما زمانی که اين گزينه انتخاب نشده باشد اين کار برای ويرايش يک سلول بهطور مستقيم وجود ندارد و فقط از طريق Formula bar قادر به ويرايش محتوک سـلول خواهيد بود.
- 3/4 drop and drag cell Allow: همانطور که ميدانيد، يک راه برای انتقال سلولهای مارک شده به محل ديگری از کاربرگ، درگ کردن آنهاست. اگر اين قابليت در اکسل شما وجود ندارد اين گزينه را انتخاب نمائيد.
- 3/4 Enter after selection Move: زمانی که روی يک سلول دکمه Enter را ميزنيد کنترل به سلول پائينی منتقل شده روی سلول زيرين قرار ميگيريد. علت اين است که اين گزينه در حالت انتخاب ميباشد. ضمن اينکه اين قابليت در قسمت Direct اين گزينه وجود دارد که تعريف نمائيد که با زدن دکمه Enter به جای رفتن به سلول پائين کنترل به سلولهای بالا، چپ يا راست منتقل شود.
- 3/4 decimal Fixed: اگر اين گزينه انتخاب شده باشد اعداد صحيحی که در اکسل تايپ ميکنيد با همان رقم اعشاری که در قسمت Places در اين زبانه تعريف نمودهايد لحاظ ميشوند. به عنوان مثال اگر Place با عدد ٣ تنظيم شود در اين صورت با تايپ عدد 65 عدد 0.065 را خواهيد داشت.
- $\mathcal{S}$  Shape روی سلولی قرار می $\mathcal{S}$ cut, copy, and sort objects with cells  $\quad \succ$ با حرکت سلول به هر طريقی (مثل ...,Copy ,Cut,Insert (شی موردنظر هم به محل جديد منتقل ميشود. اين به اين دليل است که اين گزينه انتخاب شده است در غير اينصورت اشيا به همراه سلول منتقل نميشوند.
- 3/4 links automatic update to Ask: اگر در يک فايل اکسل سلول يا سلولهايي داشته باشيد که به يک فايل ديگر لينک شده باشد، زمانی که فايل مربوطه را باز مي کنيد در خصوص به روز نمودن اين سلولها با خواندن محتويات لينکشده در فايلهای ديگر از شما سوال ميشود. اگر ميخواهيد عمل به روز نمودن انجام نشود ميتوانيد اين گزينه را از انتخاب خارج کنيد.
- 3/4 Animation with feedback Provide: اگر اين گزينه انتخاب شده باشد درصورت درج يک سطر يا ستون بين دو سطر يا ستون ديگر، بازخور اين درج با يک حرکت آهسته به کاربر نمايش داده ميشود در غير اينصورت عمل درج به سرعت انجام ميشود.
- 3/4 values cell for AutoComplete Enable: همانطور که تاکنون متوجه شديد اگر در يکی از سلولهاي يک ستون شروع به تايپ نمائيد، اگر در سلولهايي که تاکنون تايپ نمودهايد موردی باشد که با آنچه که هماکنون تايپ ميکنيد مشابه باشد، اکسل در حالی که اجازه تايپ را در اختيار شما قرار ميدهد، بهطور خودکار محتوی سلولی که در حال تايپ آن هستيد را با محتوی سلول قبلی پر ميکند و تا زمانی که حروف تايپی با آن سلول مشابهت داشته باشد محتوی سلول قبلی را به شما نشان ميدهد. دليل اين است که اين گزينه در پنجره Option انتخاب شده است.
- 3/4 formulas and formats list Extend: يکی از امکانات جالب اکسل که تاکنون در اين کتاب به اين قابليت اشاره نشد، اين است که زمانی که شما به طور مکرر در يک محدوده قالب سلول را با يک فرمت مشابه عوض ميکنيد و يا از يک فرمول مشابه استفاده ميکنيد، اگر اين کار برای پنج سلول متوالی به طور مشابه اتفاق بيافتد، از سلول ششم اکسل بهطور خودکار اين عمل را درک و برای شما انجام ميدهد. به عنوان مثال از سلول 1A شروع به تايپ اعداد با علامت % نمائيد و به سمت پائين بيايد. عمل تايپ عدد با علامت % را تا سلول پنجم ادامه دهيد ولی از سلول ششم فقط عدد را تايپ کنيد. مشاهده ميکنيد که علامت % به طور اتوماتيک در انتهای اعدادی که بدون % تايپ ميکنيد قرار ميگيرد. اين به اين دليل است که اين گزينه از زبانه Edit پنجره Option انتخاب شدهاست.
- 3/4 entry percent automatic Enable: فرض کنيد سلولی داريد که در آن يک عدد صحيح مثل ۵٠ تايپ شدهاست. همانطور که میدانيد، زمانی که از طريق زبانه Number پنجره Cell Format اين سلول را به Percentage تغيير ميدهيد مشاهده ميکنيد که اين عدد در ١٠٠ ضرب شده و بعد به درصد تبديل ميشود. اگر موافق اين عمل اکسل نيستيد اين گزينه را از انتخاب خارج کنيد.
- 3/4 buttons Options Paste Show: اگر از بخش پيشرفته ويرايش سلولها بخاطر بياوريد در باره Option Buttons ها توضيحاتی ارائه شد. اگر بخواهيد هنگام Paste نمودن يک سلول، منوی Options Paste روی صفحه ظاهر شود بايد اين گزينه انتخاب شده باشد.
- 3/4 buttons Options Insert Show: اگر بخواهيد هنگام Paste نمودن يک سلول منوی Options Insert روی صفحه ظاهر شود بايد اين گزينه انتخاب شده باشد.

#### **-۴ تنظيمات عمومی (General(**

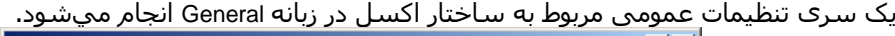

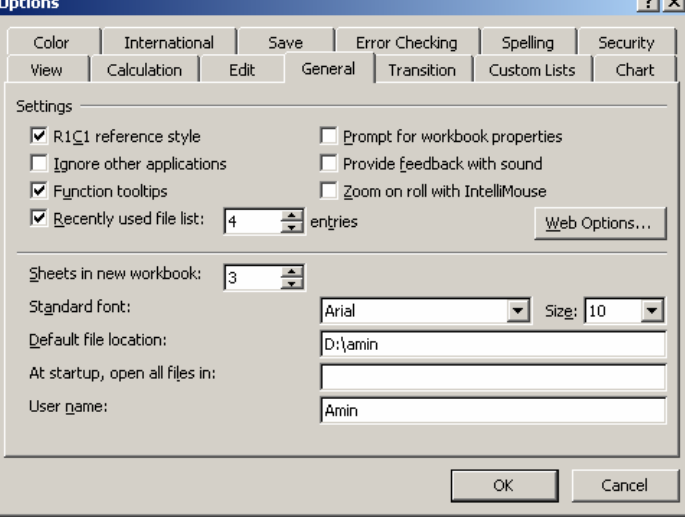

تنظيمات مربوط به اين زبانه در زير توضيح داده ميشود.

- 3/4 style reference 1C1R: با انتخاب اين گزينه ساختار آدرسدهی اکسل به RC تغيير ميکند. (در باره اين سيستم در مقالات بعدی توضيح داده خواهد شد).
- 3/4 applications other Ignore: اين امکان وجود داشت که اشياء خارجی (نظير يک فايل Word يا يک فيلم ) به فايل اکسل شما اضافه شوند. به همين صورت يک فايل اکسل هم ميتواند به عنوان يک شـي به برنامههای ديگر مثل Word اضافه شـود. اين درصورتی اسـت که گزينه Ignore other ا application انتخاب نشده باشد. در غير اينصورت اکسل با اين پيوند در برنامههای ديگر مخالفت ميکند.
- 3/4 tooltips Function: زمانی که اقدام به نوشتن يک تابع در فرمول خود ميکنيد، با بازکردن پرانتز جهت ورود آرگومانهای تابع، يک Tip Screen جهت راهنمايي شما در کنار تابع ظاهر ميشود. اين عمل زمانی اتفاق ميافتد که اين گزينه انتخاب شده باشد. در زير يک Screen Tip که در هنگام تايپ تابع Sum ظاهر شده است را مشاهده ميکنيد.

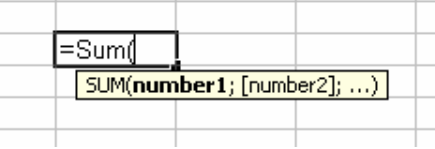

- 3/4 list file used Recently: اگر دقت کرده باشيد، در انتهای منوی File چهار فايل آخری که از آن استفاده نمودهايد ليست ميشود. اينکه آيا اکسل شما اين قابليت را داشته باشد يا خير منوط به انتخاب اين گزينه ميباشد. ضمن اينکه در مقابل اين گزينه تعداد فايلهای استفادهشدهای که مايل به ليست شدن آنها هستيد قابل تنظيم است.
- 3/4 properties workbook for Prompt: در صورت انتخاب اين گزينه هنگام Save يک فايل پنجره Properties ظاهر ميشود تا اطلاعات مورد نظر خود را در آن وارد نمائيد.
- 3/4 sound with feedback Provide: همانطور که برای کارهای مختلفی نظير ذخيره، باز کردن يک فايل حرکاتی برای Assistant آفيس پيشبينی شده است، فايلهای صوتی وجود دارد که همانند ويندوز با انجام يک کار، صدايي توليد ميکنند. اين اصوات در صورت نصب فايلهای صوتی در هنگام نصب آفيس و انتخاب اين گزينه عمل خواهند کرد.
- 3/4 IntelliMouse with roll on Zomm: اگر از ماوس با امکانات IntelliMouse استفاده ميکنيد، انتخاب اين گزينه امکان استفاده از قابليتهای اين دستگاه را فراهم ميآورد.
- 3/4 Options Web: با زدن اين دکمه پنجرهای ظاهر ميشود که در آن تنظيمات مربوط به ارتباط آفيس با اينترنت انجام ميشود. تنظيماتی نظير محل Download فايلهای آفيس، نسخه مرورگر، ابعاد صفحات، فونتها و Encoding.

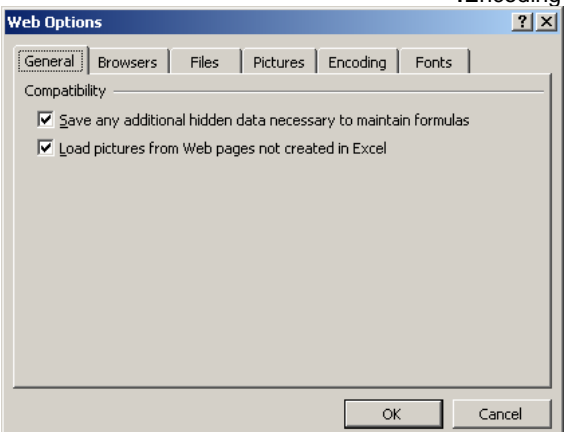

- 3/4 workbook new in Sheet: هنگامی که يک فايل جديد ايجاد ميکنيد، اين فايل شامل سه Sheet يا کاربرگ است. در اين قسمت ميتوانيد اين عدد پيشفرض را عوض کنيد.
- 3/4 font Standard: زمانی که وارد اکسل ميشويد فونت کليه سلولها Arial است چرا که فونت پيشفرض برای نرمافزار اکسل Arial است. در اين قسمت شما ميتوانيد فونت پيشفرض اکسل و اندازه آن را تغيير دهيد.
- 3/4 location file Default: زمانی که دکمه Svae يا Open را ميزنيد مسيری که برای ذخيره و يا باز کردن فايل به شما نشان داده ميشود، Documents My\:C است. در اين قسمت شما ميتوانيد مسير دلخواه خود را وارد نمائيد تا در صورت انجام عمليات Open يا Save مسير پيشفرض مسير مورد نظر شما باشد.
- 3/4 in files all open ,startup At: اگر فولدری داريد که در آن چند فايل اکسل نگهداری ميکنيد، در اين قسمت با دادن مسير آن فولدر، با اجرای اکسل تمامی فايلهای موجود در اين فولدر باز ميشوند. دقت کنيد اگر فايلهايی غير از اکسل در داخل اين فولدر باشد، اکسل اقدام به باز کردن اين فايلها نيز ميکند.
- 3/4 name User: در اين قسمت نام کاربر قابل تعريف است. اين نام در قسمت Author از پنجره Properties فايلها ثبت خواهد شد.

#### **-۵ انتقال و تبديل قالبها (Transition (**

اکسل نرمافزار لوتوس را نيز پشتيبانی ميکند. تنظيمات مربوط به نحوه تبديل اين دو قالب به يک ديگر و همچنين برخی تغييرات در زمينه قالب ذخيرهسازی فايلها در زبانه Transition از اکسل قرار دارد.

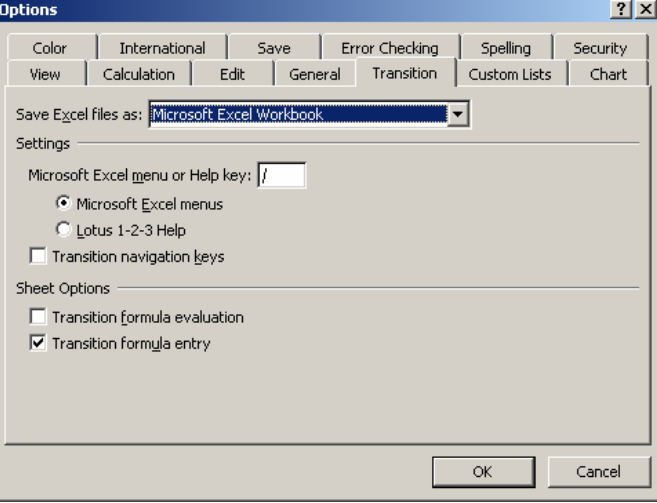

- 3/4 as files Excel Save: زمانی که يک فايل اکسل را ذخيره ميکنيد، پنجره Save در قسمت as Save type به طور پيشفرض قالب Xls) يعنی فايل اکسل) را به شما پيشنهاد مي کند. در اين قسمت ميتوانيد اين پيشفرض را تغيير دهيد.
- 3/4 key Help or menu Excel Microsoft: احتمالاً تاکنون متوجه شدهايد که منوهای برنامهها علاوه بر ماوس با دکمه Alt نيز فعال ميشوند. علاوه بر اين دکمه در اين قسمت دکمه ديگری نظير / ميتوان تعريف نمود که منوها به اين وسيله نيز فعال شوند. ولی اگر گزينه Help 1-2-3 Lotus در اين قسمت انتخاب شود، دکمه تعريف شده Help برنامه لوتوس را فعال خواهدکرد. همچنين با انتخاب گزينه keys navigation Transition دکمههای کليدی لوتوس فعال خواهدشد.
- 3/4 Options Sheet: با انتخاب گزينههای موجود در اين قسمت امکان تبديل محاسبات و فرمولها با قالب لوتوس فراهم ميآيد.

#### **-۶ ليستهای تعريفی (Lists Custom (**

يکی از امکانات جالب در اکسل، امکان تعميم سلولهاست. يعنی شما ميتوانيد محتويات يک سلول را به سلولهای ديگر تعميم دهيد. به اين عمل Fill کردن نيز ميگويند.

چهار نوع Fill ممکن است در مورد سلولها صورت گيرد:

.١ تعميم محتويات يک سلول عيناً در سلولهای ديگر: اين نوع تعميم دقيقا مانند عمل Copy و Paste و برای انتقال محتویات و خواص يک سلول میباشد.

- .٢ تعميم يک سری از اعداد: اگر ٢ عدد از يک سری (مثلا ٢ و ۴) را در دو سلول، پشت سر هم (مثلا زير هم) انتخاب و سس اقدام به Fill نماييد، ساير اعداد مربوط به آن سری (مثل ۶و ٨و ...) میشوند.
- .٣ تعميم يک سری از عبارات: عباراتی مثل نام روزها، ماهها یا ليست افراد در این رده قرار میگيرد. در ادامه نحوه تعريف آنها را خواهيد ديد.
- تعميم فرمولها: برای تغيير انديسهای سطر و ستون يک فرمول برای سلولهای مجاور مورد استفاده قرار ميگيرد.

روش Fill بدين صورت است که زمانی که شما روی يک سلول قرار ميگيريد و يا اينکه يک سری از سلولها را مارک ميکنيد، در انتهای سمت راست سلولهای مارک شده، گرهای مشاهده ميشود که اگر ماوس را روی آن ببريد، به شکل + درخواهد آمد. حال اگر از اين گره عمل درگ را شروع و تا جائي که ميخواهيد، ماوس را بکشيد، سلولهای مارک شده به ساير سلولها تعميم داده ميشوند.

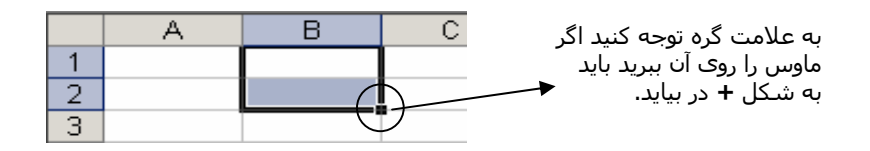

- 3/4 در صفحاتی که جهت آنها راست به چپ است، گره مذکور در قسمت پائين و سمت چپ سلول قرار دارد.
- 3/4 به اين نکته توجه داشته باشيد که با انجام عمل Fill کردن کليه خواص سلول مبدا به سلولهای Fill شده منتقل خواهد شد.
- 3/4 از آنجا که با توضيح بيشتر در خصوص روشهای Fill از بحث اصلی دور ميشويم، در مقالات بعدی در خصوص نحوه Fill کردن به چهار روش به همراه مثالهای مفيد توضيحات مبسوطی اراپه خواهد شد.

عباراتی نظير آنچه که در مثال مورد سوم از انواع تعميم ديديد، بايد به عنوان يک سریِ از پيش تعريف شده به اکسل داده شود تا برای اکسل شناخته شده باشد. بنابراين ممکن است بعضی از موارد مانند نام ماههای شمسي و يا روزهای هفته فارسی جزء سریهای اکسل نباشد. برای اضافه کردن چنين سريهايی به اکسل و ديدن سريهای فعلی بايد از منوی Tools گزينه Options را انتخاب کرده و از پنجره ظاهر شده گزينه List Custom را انتخاب نمود. در اين قسمت در حالی که از ليست سمت راست روی گزينه LIST NEW قرار داريد، سری خود را در قسمت سمت راست (entries List (وارد کرده و سپس دکمه Add را بزنيد. همانطور که در شکل زير ملاحظه ميفرمائيد ليست ماههای شمسی به منظور اضافه کردن به ليستهای قبلی تايپ شدهاند.

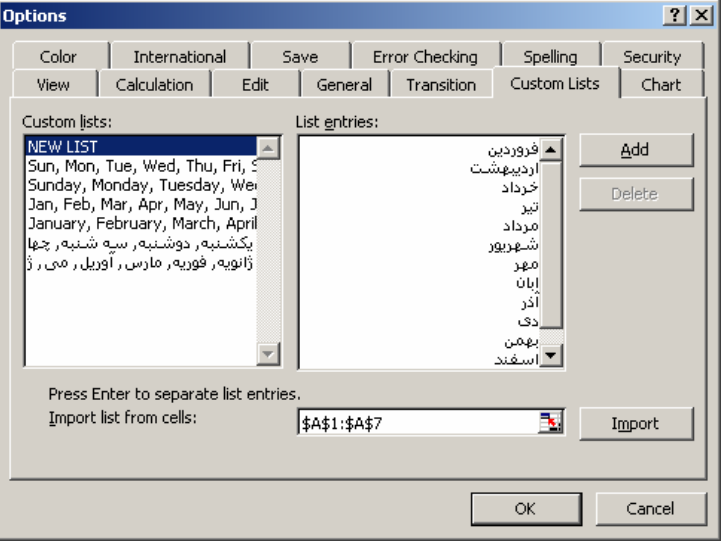

- 3/4 زمانی که اقدام به وارد نمودن يک سری جديد در قسمت entries List ميکنيد، به ازای هر آيتم از اين سری بايد دکمه Enter را بزنيد و در خط بعد اين ليست آيتم بعدی را وارد نمائيد.
- 3/4 با انتخاب يک سری از ليست lists Custom و زدن دکمه Delete ميتوانيد يک سری را حذف نمائيد.
- 3/4 امکان cells from list Import اين قسمت برای جلوگيری از تايپ مجدد سری موجود در کاربرگ است. يعنی اگر چنانچه ليستی که ميخواهيد به List Custom اضافه نماييد در سلولهای کاربرگتان موجود باشد، به کمک دکمه اقدام به انتخاب سلولهای مورد نظر نموده و سپس دکمه Import را بزنيد تا ليست موردنظرتان اضافه شود.
	- ¾
- 3/4 همانطور که در شکل زير مشاهده ميکنيد پس از اضافه کردن ماههای سال ميتوانيد از قابليت Fill برای ماهها هم استفاده نمائيد.

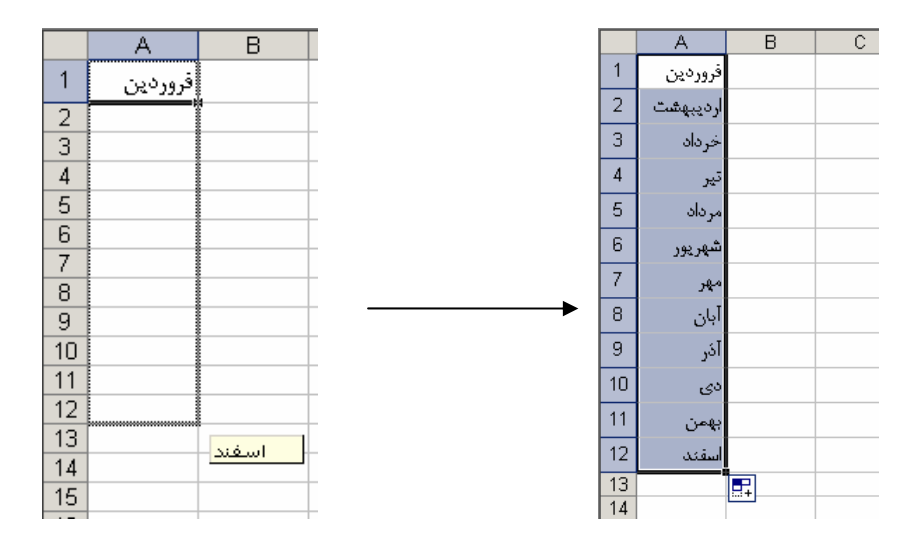

# **-٧ نمودار (Chart (**

در زبانه Chart دو نوع تنظيم مربوط به نمودارها انجام ميشود. يکی Chart Active که مربوط به نموداری است که در روی صفحه انتخاب کردهايد (اگر نموداری انتخاب نشود گزينههای اين قسمت فعال نيست) و ديگری مربوط به کليه نمودارهاست.

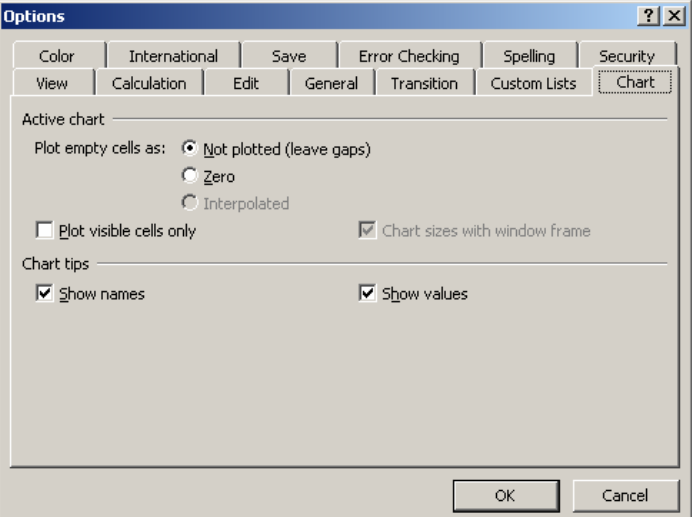

3/4 Chart Active: نحوه لحاظ کردن سلولهای خالی در رسم نمودار در اين قسمت قابل تنظيم است. انتخاب (gaps leave (plotted Not سبب ميشود که مقادير خالی در رسم دخيل نباشد ولی انتخاب

Zero سبب درج صفر به جای سلولهای خالی ميشود. اگر گزينه Interpolated انتخاب شود، مقادير سلولهای خالی با مقادير دوطرف را در فضاهای خالی با خط متصل ميکنند. و انتخاب گزينه Plot visible cells only فقط مقادير موجود در سـلولـهای قابل رويت (unhide) را رسـم مـيکند. دو شکل زير دوحالت رسم نمودار يکی در حالتی که به جای مقدار سلول خالی (A (صفر لحاظ ميگردد و دومی در حالتی که مقدار سلول درنظر گرفته نشده است را نشان ميدهند. همانطور که ملاحظه ميکنيد، از لحاظ ظاهری اختلافی بين اين دو نيست اما زمانی اين تفاوت ظاهر ميشود که بخواهيم مقادير را روی نمودار نشان دهيم. همانطور که ملاحظه ميکنيد مقدار مورد A در نمودار اول صفر و در نمودار دوم تهی در نظر گرفته شده است.

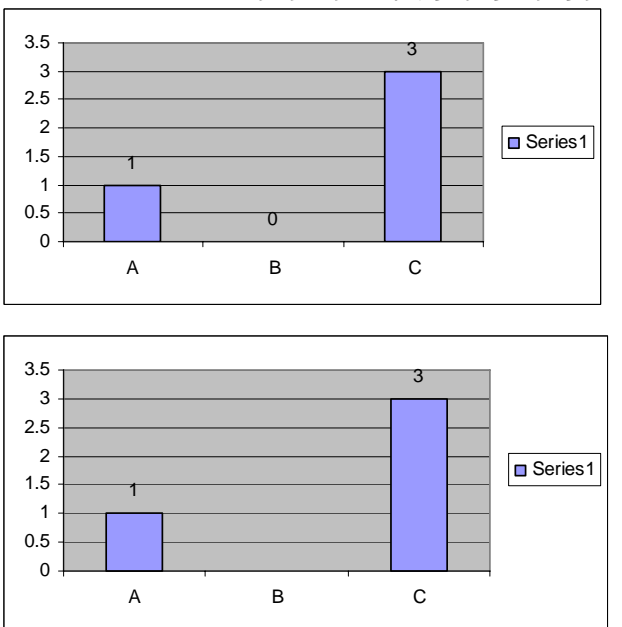

3/4 tips Chart: به شکل صفحه بعد دقت کنيد. زمانی که با ماوس روی يکی از نقاط چارت قرار ميگيريد، نام و مقدار (اگر نقطهای از مقادير چارت باشد) نشان داده ميشود با انتخاب Show name و Value Show اين نمايش صورت ميگيرد در غير اينصورت اين موارد به اين صورت نشان داده نميشود.

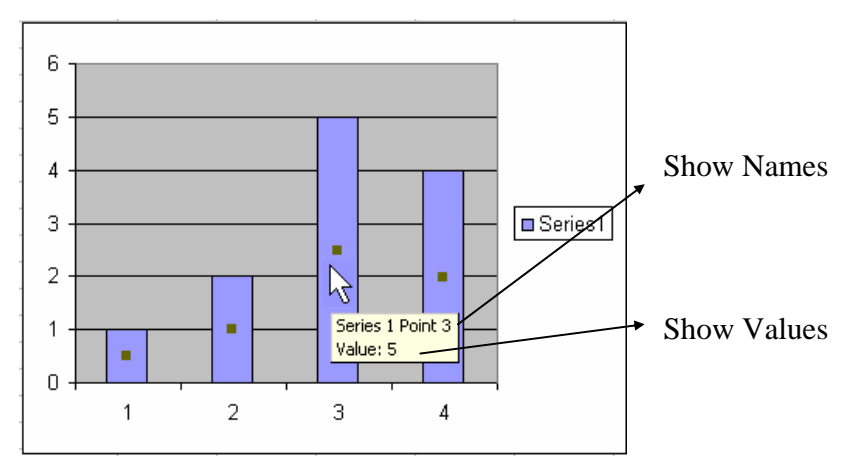

# **-٨ رنگها (Color (**

اکسل در رنگآميزی سلولها، اشکال و رنگ قلمها از چهل رنگ استاندارد استفاده ميکند. همچنين برای رنگ سریهای موجود در نمودار شانزده رنگ استاندارد دارد که تمامی اين موارد در زبانه Color پنجره Options قابل تغييرند. به اين معنی که شما ميتوانيد رنگهای استاندارد اکسل را عوض کنيد. برای اينکار روی رنگ موردنظر کليک کرده و دکمهModify را فشار دهيد. پنجرهای مطابق شکل صفحه بعد ظاهر ميشود که در آن به دو طريق Standard و Custom رنگ مورد نظر خود را جايگزين رنگ انتخابی نمائيد.

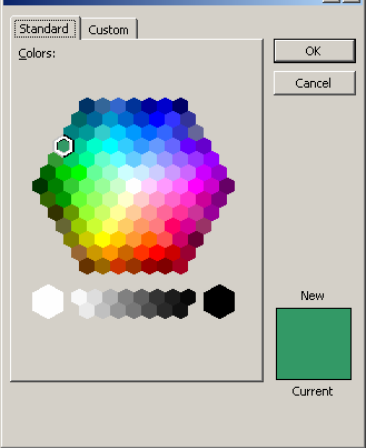

در زبانه Standard رنگهای استاندارد سيستم شما قرار دارد و در زبانه Custom با دادن درصد رنگهای قرمز، سبز و آبی ميتوانيد رنگ جديدی تعريف نمائيد.

# **-٩ تنظيمات بينالمللی (International(**

همانطور که ميدانيد اکثر تنظيمات محلی در رابطه با زبان، فرمت اعداد، تاريخ زمان و ... در Regional Options ويندوز انجام ميشود. اما برخی از اين امکانات در زبانه International از پنجره Options نيز وجود دارد که در اين قسمت توضيح داده خواهدشد.

همانطور که در شکل صفحه بعد ملاحظه ميکنيد، زبانه International شامل سه قسمت عمده مربوط به اعداد، چاپ و تايپ است.

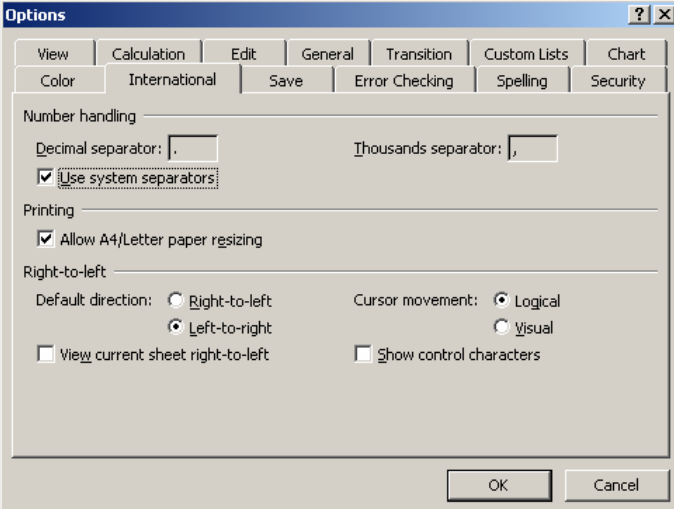

- 3/4 handling Number: در قسمت separator Decimal نماد اعشار و در قسمت separator Thousands نماد جداکننده ارقام اعداد قابل تعريف است. اما اگر گزينه Use system separators در اين قسمت انتخاب شده باشد، اين دو قسمت بی اثر و از تنظيمات ويندوز تبعيت ميشود.
- 3/4 Printing: در برخی از کشورها، استاندارد اندازه کاغذ 4A و نامه با ساير کشورها متفاوت است. اگر اين گزينه انتخاب شود، اکسل با توجه به کشوری که در تنظيمات محلی ويندوز مشخص شده است اندازه کاغذ انتخابی شما را بر طبق استاندارد آن کشور در نظر ميگيرد.
- 3/4 left-to-Right: در قسمت direction Default اين بخش ميتوانيد پيشفرض جهت کاربرگ خود را تغيير دهيد. در بخش Cursor movement ميتوانيد نحوه درج يک متن در داخل يک متن دوطرفه (مثلاً همر

فارسی و هم لاتين) را مشخص نمائيد. با انتخاب Logical متن به صورت منطقی و با انتخاب Visual به آن صورتی که دیده ميشود، درج خواهد شد. انتخاب گزينه View current sheet right-to-left سبب ميشود تا کاربرگ فعلی شما راست به چپ شود. در متنهای دو طرفه، تغيير زبان منجر به ايجاد يک کاراکتر کنترلی جهت اعلام تغيير جهت ميشود که اگر گزينه characters control Show انتخاب شده باشد اين کارکتر نمايش داده ميشود.

# **-١٠ ذخيره (Save (**

يک قابليت جالب در برنامههای آفيس خاصيت بازيافت اتوماتيک يا AutoRecover است. در اين خاصيت در يک بازه زمانی مشخص تغييرات ذخيره ميشود تا در صورت بروز مشکلات احتمالی نظير خروج اجباری از برنامه و يا هنگ کردن، قابليت بازگرداندن تغييرات و جلوگيری از بين رفتن اطلاعات وجود داشته باشد.

- 3/4 در زبانه Svae با فعال نمودن گزينه every info AutoRecover Save عمليات بازيابی را فعال کرده و با دادن يک زمان به دلخواه از اکسل ميخواهيد که در صورت Save نکردن فايل تا آن زمان، خود عمليات Save کردن را جهت بازيافت احتمالی در فولدری که در قسمت location save AutoRecover قابل تنظيم است، انجام دهد.
- 3/4 با انتخاب گزينه AutoRecover Disable عمليات AutoRecover برای فايلی که در حال حاضر روی آن هستيد متوقف ميشود.

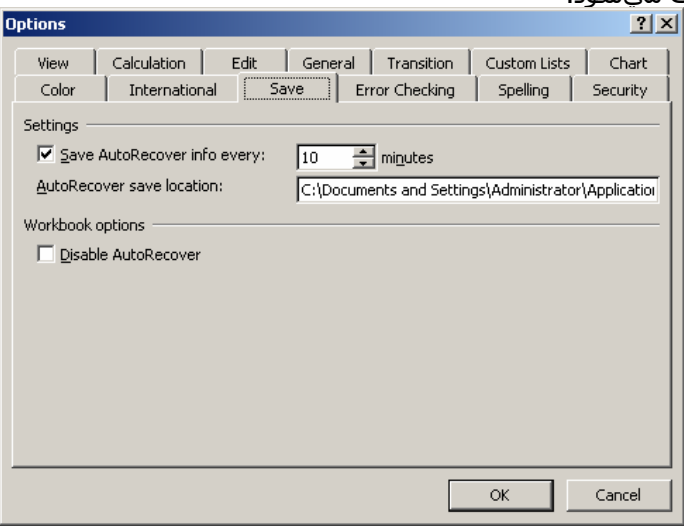

**-١١ کنترل خطا (Checking Error (**

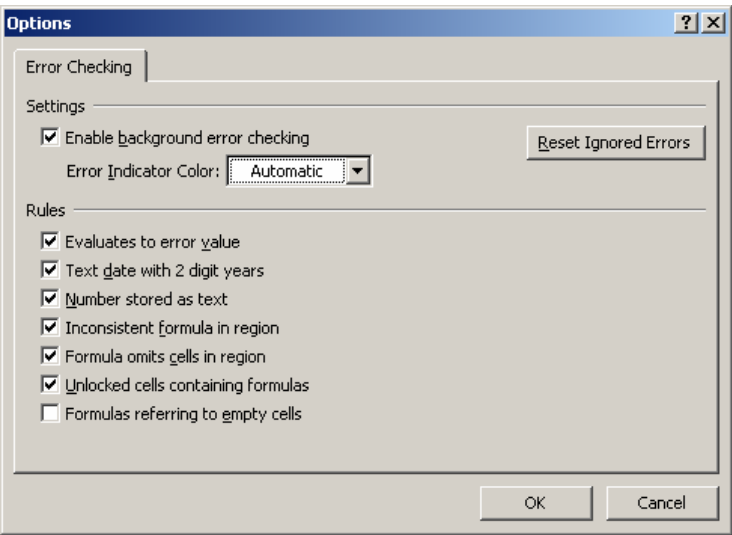

در اين پنجره بخشی تحت عنوان Setting قرار دارد که با انتخاب يا عدم انتخاب... Background Enable ميتوانيد در خصوص ظاهر شدن يا عدم ظهور Button Option در مواقع ضروری تصميمگيری کنيد. پس از ظاهر شدن Button Option، در گوشه بالا و سمت چپ سلول علامتی ظاهر ميشود که در قسمت Error Indicator Color ميتوانيد رنگ اين نماد را تغيير دهيد.

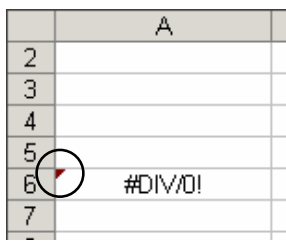

ساير گزينههای اين پنجره شامل موارد زير است:

- Evaluates to error value: با انتخاب اين گزينه نماد خطا (warning) برای خطاهای محاسـباتی ظاهر ميگردد. در غير اين صورت حساسيتی به اين خطاها وجود نخواهد داشت.
- 3/4 years digit 2 with date Text: با انتخاب اين گزينه حساسيت به خطا برای تاريخ با سال ٢ رقمی ايجاد و در غير اين صورت برای خطاهايي از اين دست، نماد خطا ظاهر نميشود.
- 3/4 text as stored Number: پس از انتخاب اين گزينه، در سلولی که جنس آن متن باشد ولی در درون آنها عدد تايپ شده باشد با نماد خطا مواجه خواهيم شد.
- 3/4 region in formula Inconsistent: انتخاب اين گزينه سبب ميشود که اکسل نسبت به آدرسدهی نادرست عکسالعمل نشان داده و نماد خطا را ظاهر نمايد.
- 3/4 region in cells omits Formula: انتخاب اين گزينه سبب ميشود که اکسل نسبت به حذف يک سلول از يک ناحيه مشخص عکسالعمل نشان داده و نماد خطا را ظاهر نمايد.
- 3/4 formulas containing cells Unlocked: اگر اين گزينه انتخاب شده باشد، اگر چنانچه سلولهای حاوی فرمول، Lock نباشد (در مورد امنيت دادهها در مقالات بعد توضيح داده خواهد شد) با نماد خطا مواجه ميشويد.
- 3/4 cells empty to referring Formulas: اگر اين گزينه انتخاب شده باشد، اگر چنانچه در سلولهای حاوی فرمول، به سلولی خالی اشاره شود، با نماد خطا مواجه ميشويد.
- 3/4 Errors Ignored Reset: اين دکمه سبب ميشود نماد خطا در خصوص سلولهايي که خطاهاي آنها با انتخاب گزينه Error Ignore ناديده گرفته شدهاند ظاهر شود.

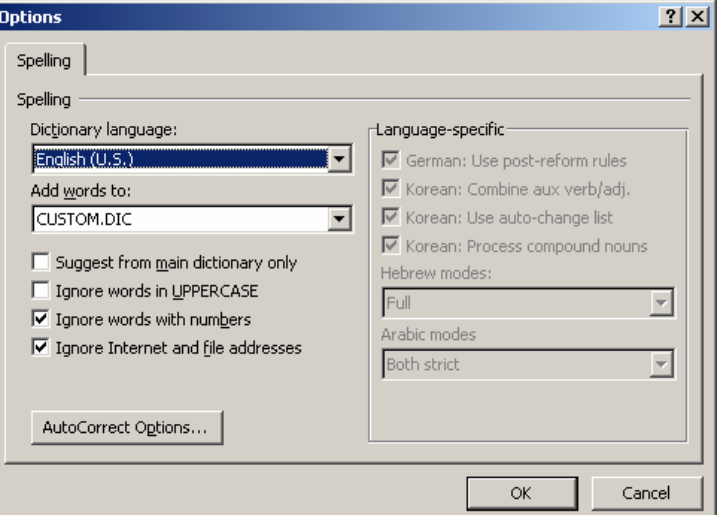

# **-١٢ املا (Spelling(**

اگر با امکان Spelling در اکسل يا ساير نرمافزارهای آفيس به ويژه Word آشنا باشيد، اين قسمت برای شما کاربرد خواهد داشت. در اين قسمت ميتونيد نحوه غلطگيری را آن طور که ميخواهيد تنظيم نمائيد. ديکشنريهای مختلفی از جمله فرانسه و اسپانيايی نيز در Office موجود است که ميتوانيد به کمک بخش Language Dictionary اين ديکشنریها را برای غلطيابی انتخاب و مورد استفاده قرار دهيد. همچنين به کمک بخش Add Words to ميتوانيد فايل ديکشنری خود را تعيين کنيد.

در بخش Language-Specific ميتوانيد گزينههايي مربوط به زبانهای آلمانی و يا کرهای را تنظيم نمائيد. ساير امکانات اين پنجره به قرار زير ميباشد.

- 3/4 Dictionary Language: تعويض فايل ديکشنری
- پيشنهادات ارائه نحوه :Suggest from main dictionary only ¾
- 3/4 UPPERCASE in words Ignore : غلط نگرفتن کلماتی که بهصورت تمام بزرگ تايپ ميشوند.
	- 3/4 numbers with words Ignore : عدم غلطگيری کلمههايي که شامل عدد هستند.
	- 3/4 addresses file and Internet Ignore : غلط نگرفتن آدرس های اينترنتی و مسير فايل ها

#### **-١٣ امنيت (Security (**

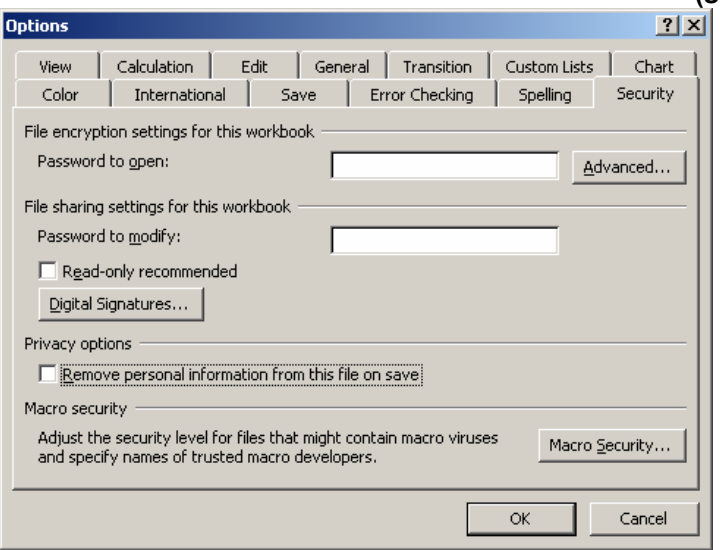

زبانه Security شامل چهار قسمت مختلف است شما ميتوانيد دو نوع کلمه عبور برای فايل خود قائل شويد. اگر هنگام باز کردن فايل، کلمه عبوری که در قسمت open to Password داده شده است، وارد شود، کاربر تنها قادر به باز کردن و ديدن فايل خواهد بود ولی نمي تواند تغييرات را تحت همين نام ذخيره نمايد. ولی اگر کلمه عبوری که در قسمت modify to Password داده شد را وارد کند امکان تغييرات را خواهد داشت.

- 3/4 با ورود هر يک از کلمات عبور، برای تائيد، پنجره ديگری جهت ورود مجدد کلمه عبور ظاهر ميشود. 3/4 اين امکان قابليتی جدا از قابليت Protect است که فقط در هنگام صدور فرمان Open امنيت را کنترل
- ميکند. اما Protect کردن يک فايل يا کاربرگ فايل را در حالی که باز است کنترل ميکند.
- 3/4 با زدن دکمه Advance پنجرهای ظاهر ميشود که نحوه کدشدن کلمه عبور در آن ميتواند تنظيم شود.

![](_page_13_Picture_570.jpeg)

برای تنظيم نوع محدوديت در ماکروها،به سراغ بخش Security Macro ميرويم. همانطور که در شکل زير هم مشاهده ميکنيد هر سه سطح دسترسی که در ابتدای اين قسمت توضيح داده شد در اين پنجره وجود دارد.

![](_page_14_Picture_1.jpeg)

با انتخاب گزينه ١ (High (دسترسی و اجرای ماکرو به طور کلی لغو ميشود.

با انتخاب گزينه ٢ (Medium (در هنگام باز کردن فايلی که حاوی ماکرو ميباشد در خصوص فعال يا غير فعال شدن ماکرو پنجرهای مطابق شکل زير ظاهر ميشود که با انتخاب دکمه Macros Enable، ماکروها فعال و با انتخاب Macros Disable ماکروها غير فعال ميشوند.

![](_page_14_Picture_358.jpeg)

و در نهايت انتخاب گزينه سوم هيچ محدوديتی برای باز شدن و اجرای ماکروها قائل نميشود.

- 3/4 Signature Digital به کاربر اين امکان را ميدهد که يک امضای ديجيتالی برای فايل که روی آن هستيد، درج نمايد.
- هنگام که ميشود سبب Remove personal information from this file on save گزينه انتخاب3/4 ذخيرهسازی فايل، اطلاعات موجود در Properties فايل حذف شود.

مرجع: کتاب مرجع کامل اکسل – امين حيدرپور و محمدرضا شاهرخی